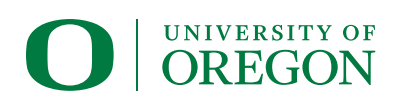

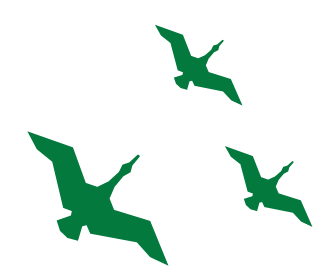

# FINANCIAL AID CHECKLIST

### **APPLY FOR AID EACH ACADEMIC YEAR**

- US citizens or permanent residents: Apply at **studentaid.gov**
- Dreamers or undocumented students: Go to **financialaid.uoregon.edu/dreamers**
- Complete the application with UO school code: 003223
- Applications open **October 1**; priority deadline for the UO is **March 1**

#### **COMPLETE REQUIREMENTS FOR FINANCIAL AID**

- In DuckWeb, under the Student Menu, select "Financial Aid Menu" > "Eligibility and Requirements"
- Complete any listed requirements within 30 days of notification

#### **COMPLETE DIRECT STUDENT LOAN REQUIREMENTS FOR FIRST-TIME BORROWERS**

- Accept Subsidized and/or Unsubsidized on Duckweb
- Visit **studentaid.gov** and log in with your FSA ID
	- ∘ Complete BOTH the [Loan Entrance Counseling](https://studentaid.gov/entrance-counseling/) and [Master Promissory Note](https://studentaid.gov/mpn/) (MPN)

## **APPLY FOR PARENT/GRADUATE PLUS LOAN (IF NEEDED)**

- PLUS Loans CANNOT be accepted in DuckWeb. You must complete the application and PLUS MPN at **studentaid.gov**. The borrower must login with their FSA ID
	- ∘ [Choose "Apply for a Direct PLUS Loan"](https://studentaid.gov/plus-app/)
	- ∘ [Complete Loan Agreement \(aka Master Promissory Note/MPN\)](https://studentaid.gov/mpn/)
	- ∘ [Grad students: Complete Loan Entrance Counseling](https://studentaid.gov/entrance-counseling/)

#### **SET UP BILLING ACCOUNT IN THE STUDENT MENU ON DUCKWEB**

- Sign Up for Direct Deposit
	- ∘ Under "Business Affairs/Student Billing"
	- ∘ Select "Direct Deposit" > "Add New Direct Deposit"
	- ∘ Select "Employee Reimbursement and Student Refund" and save
- Revolving Charge Agreement
	- ∘ Select "Billing Account Terms and Conditions"
	- ∘ Read agreement, select box to agree, then select "Save"
- Authorize Aid to Pay Non-Institutional Expenses (optional)
	- ∘ Select "Student Menu.' Select "Title IV Authorization" and save
- Add an Authorized Payer to view and pay bill (optional)
	- ∘ Select "QuikPAY Student Account"
	- ∘ Select "Authorize Payers" from the options on the left
	- ∘ Click "Add New" and enter name and email address; sends invite

## **MAKE AN APPOINTMENT WITH THE FINANCIAL WELLNESS CENTER (OPTIONAL)**

• Visit **financialwellness.uoregon.edu**